# Wi-Fi Range Extender Add-on Device Quickstart Guide

Model No. WRP1220

What's inside:

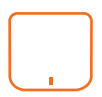

1x Wi-Fi Range Extender

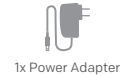

All Home8 add-on devices have to work with Home8 systems.

## Étape 1: Assemblez votre dispositif et les accessoires

- 1 . Déballez vos dispositifs et accessoires.
- 2. Reliez le capteur avec la Security Shuttle dans un rayon de 30 cm à 3 m.pour assurer le bon fonctionnement de la connexion.
- 3. Connectez l'adaptateur d'alimentation inclus à l'unité d'extension de portée de WiFi et branchez-le.

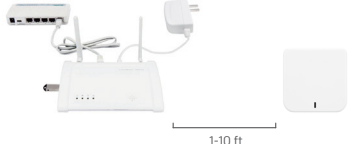

## Étape 2: Ajouter un dispositif

- 1. Ouvrez l'application Home8. Appuyez sur le bouton  $" \equiv "$  de menu de la barre latérale et sélectionnez la " Gestion du dispositif ".
- 2. Appuyez sur le bouton d'ajouter " + " à côté de la Liste des capteurs.
- 3. Suivez les instructions de l'application pour scanner le code QR situé sur le dispositif. Remarque: Si le scannage est inachevé, vous serez invité à saisir le Numéro de série (SN) du dispositif.

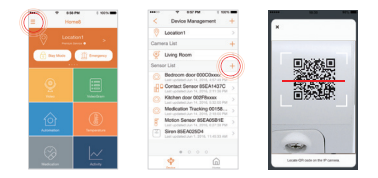

## Étape 3: Placez le dispositif

On suggère de placer l'unité d'extension de portée WiFi entre le dispositif et la Security Shuttle là où la connexion est mauvaise. L'unité d'extension doit être placée à moins de 50 pi (15 mètres) de votre Security Shuttle. L'exécution peut être affectée par des facteurs environnementaux tels que des murs, bloquage de radiofréquence par des objets metalliques et d'autres.

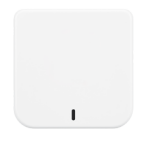

#### How can I backup recorded video?

You can backup your recorded video by using any of the following methods.

- By setting automatic backup to Dropbox. (Dropbox account needed)
- By sharing your recorded video from VideoGram to your appointed method.

#### How do I retrieve my Home8 Mobile app password?

Go to the sign-in page of your Home8 app and tap "Forgot password?". Follow the instruction on screen to enter your phone number. You will then receive an access code via SMS. After input an Access Code that app requested, you can then reset the password by yourself. You will also receive a confirmation email after successfully reset your password.

#### How can I be certain my personal information is secured?

Our first level of security is authentication and your password is encrypted when you sign in to your account. At the next level where all data is transmitted, including videos, images, as well account information, bank-level AES data encryption is used.

#### How can I be sure unauthorized people are unable to look at my videos on the cloud?

With your privacy in mind, all data is encrypted with bank-level security, and each user has his/her own account to access the video. Our system alerts you and your authorized users when it detects login attempts from unauthorized smart devices.

#### How many locations can I manage from my Home8 app?

Home8 app is built to support multi-location management. You can manage as many locations as you would like, and we do not place a limit on the number of Home8 Systems you can purchase.

#### If I lose my smart device, what should I do to protect my Home8 account?

We recommend you to change your password as soon as possible by using other smart device with Home8 App installed to sign in to your account to make the change to your password. Alternatively, you may also contact us to disable your account for you.

#### Is there a place I can view the user manual online?

Yes, visit www.home8systems.eu/en/download/ , and then access user manuals.

#### What are the requirements prior to purchasing an Home8 System?

Because Home8 System is a fully IoT interactive system, it will require the following:

- Broadband Internet connection. (dial-up connections are not supported)
- DHCP-enabled router with an available LAN port.
- Smart devices with internet connection.

#### What can I do if a camera is offline?

If a camera is showing as "offline", try power cycle on the camera first and wait approximately two minutes, if the offline situation persists, try moving the camera closer to the Security Shuttle and power cycle the device again. After tried the methods above, if the offline status is still not resolved, please contact our Technical Support for further troubleshooting assistance.

#### What can I do if my system is offline?

First, try checking your internet connection, if the connection is working properly, then unplug the network cable from your Security Shuttle for 10 seconds, and then reconnect it. If the Security Shuttle is still offline after 5 minutes, please contact our Technical Support for further troubleshooting assistance.

# Troubleshooting Tips

## Are your devices listed in your app?

If you're having trouble installing your devices, see if they're listed in your Home8 app:

- Navigate to  $\equiv$  > Device Management to see if all your devices are listed
- Tap + next to the device category and follow the on-screen instructions to add any missing devices

## Are your devices communicating with Security Shuttle?

- If your Wi-Fi devices still don't connect to Security Shuttle, you can move Wi-Fi Range Extender closer to Security Shuttle.
- Alternatively, you can move Security Shuttle closer to your Wi-Fi Range Extender.

## Do you need to reset your Wi-Fi Range Extender?

If your Wi-Fi Range Extender isn't communicating with Security Shuttle, you may need to reset your Wi-Fi Range Extender.

- Press the reset button on the back of device with a pin for approximately 10 seconds till the LED stop blink.
- The LED will resume blink after you releasing the pin.
- Wait around 2 minutes then return to the app and follow the onscreen instructions.

## Need help installing your Home8 system?

https://www.home8systems.eu/en/download/ support-global@home8systems.com